# <How to make reservation of Guest House>

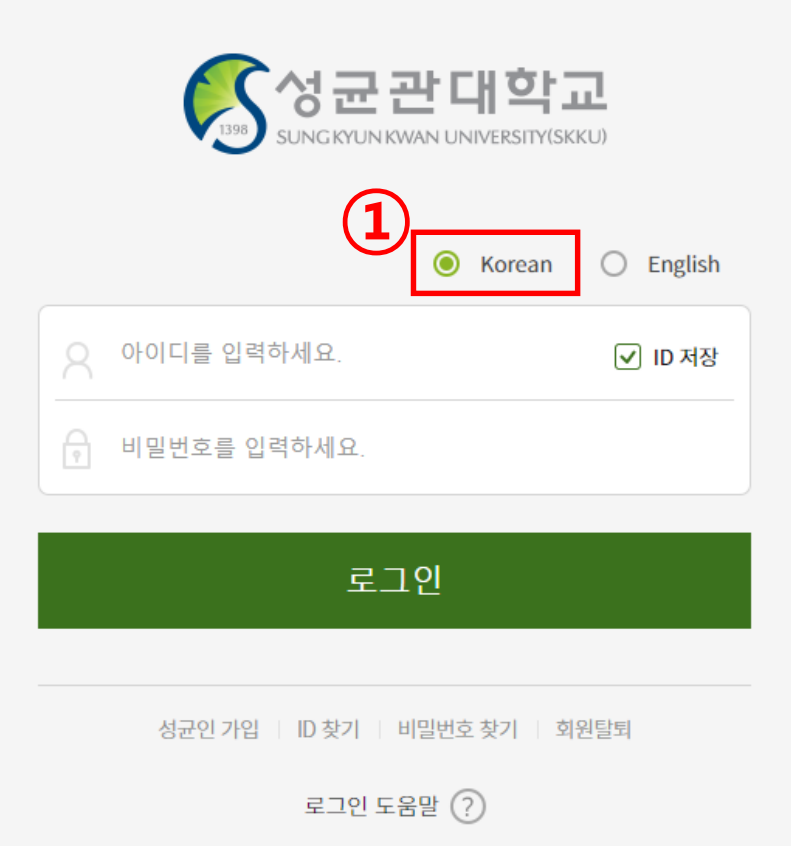

## For reservation for Guest House, Please log-in in Korean

Click "정보광장(ASIS)"

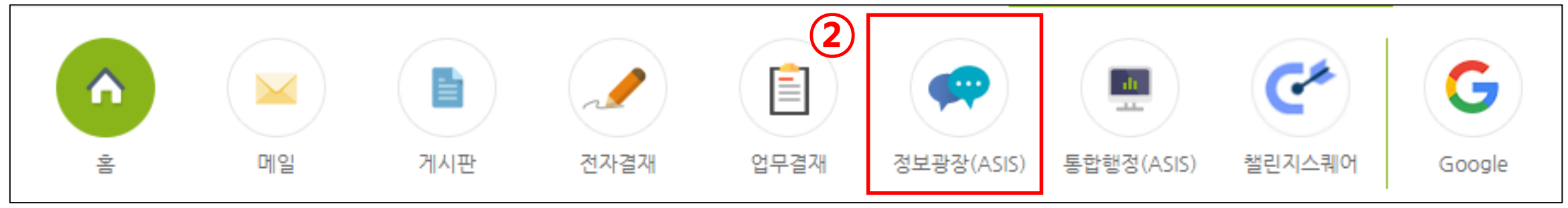

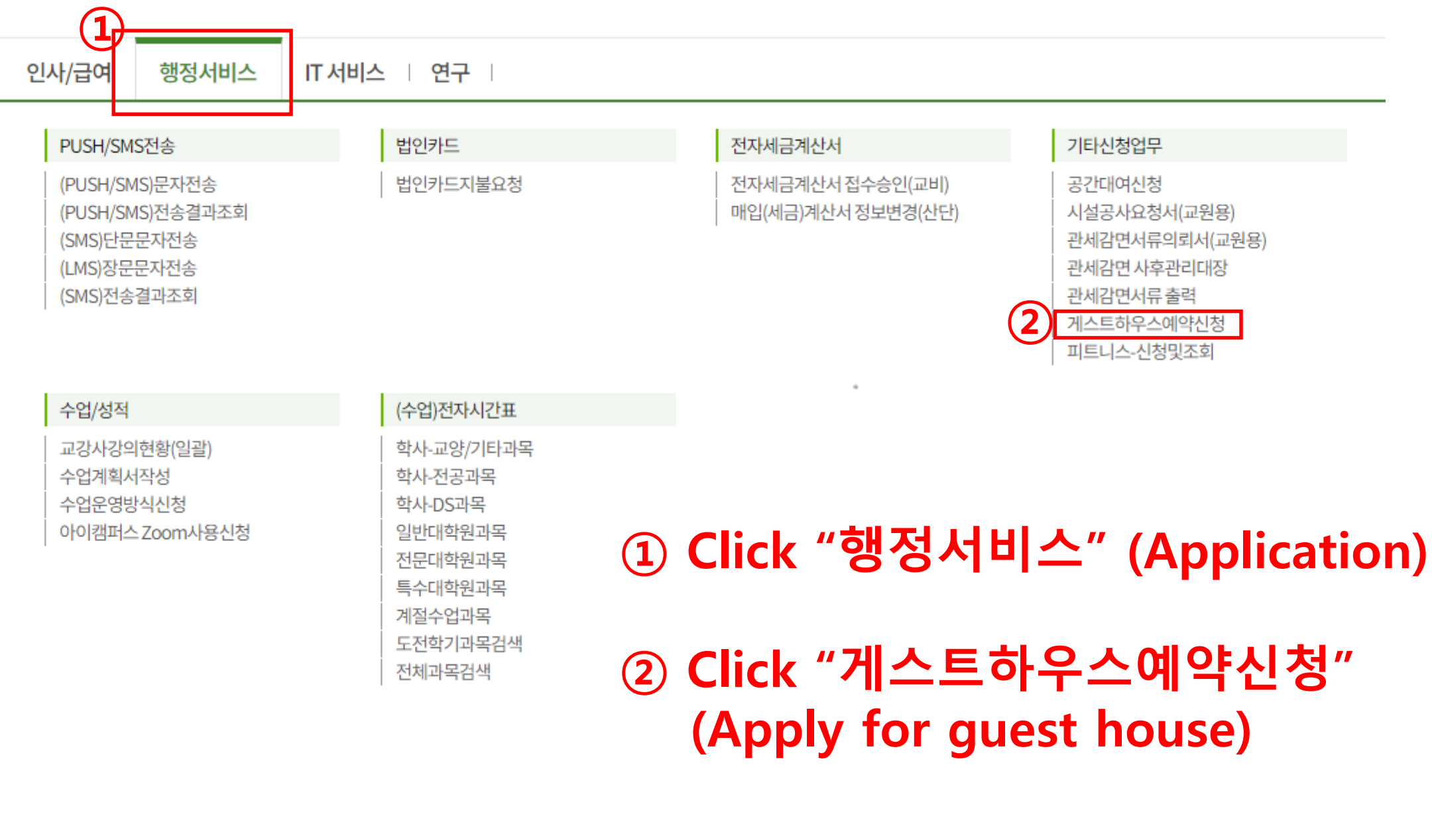

![](_page_3_Picture_9.jpeg)

![](_page_4_Picture_36.jpeg)

Click check box (Agreement for Guest house policy)

- Click "예약정보" (Reservation detail)
- Select campus : 1st-Seoul campus / 2nd-Suwon campus

![](_page_5_Picture_101.jpeg)

① Select room type : 1st-Superior (single)/ 2nd-Single/3rd-Double

- ② Select check-in & check-out date
- ③ Click "예약가능여부확인" : checking vacancy.
	- -If your reservation is available, you will see "예약가능합니다"
	- -If there is no vacancy, you will see "예약 가능한 룸이 없습니다" <sup>6</sup>

![](_page_6_Picture_69.jpeg)

① Click check box if you reserve your own plan in person.

If guest is someone else, Please input guest's detail.

2 person of charge. Click the check box, it's showing your personal detajl.

![](_page_7_Picture_52.jpeg)

- You can see "결제대기" if your reservation is approved.
- Click "입금정보" for payment detail
- You can check your reservation detail at this box.
- Click "고지서출력" for print the invoice.

![](_page_8_Picture_55.jpeg)

![](_page_8_Picture_56.jpeg)

Director of Dormitory, Sungkyunkwan University (SKKU)

### **SKKU Guesthouse Invoice (for resident)** 성균관대학교 게스트하우스 납입고지서 (납부자용)

![](_page_8_Picture_57.jpeg)

### <Payment> ① You can see your booking information and payment detail.

② Payment should be arranged 1 day before check-in.

③ Bank account is single use account.

④ Payment is only available by single use account. Cash or Credit card is not available.

![](_page_9_Figure_0.jpeg)

<Check-in> ① Please visit Ji-kwan one of the dormitory building.

② Submit your ID card or Passport to Ji-kwan security office for checking.

③ Fill out guest register and get Card key.

④ If you bring your vehicle, We will give you remote control for parking lot. Please return it when check-out.

④ Guest house is located next to Ji $kwan.$  10